# **VNWA DG8SAQ : prise en main et 1ères impressions**

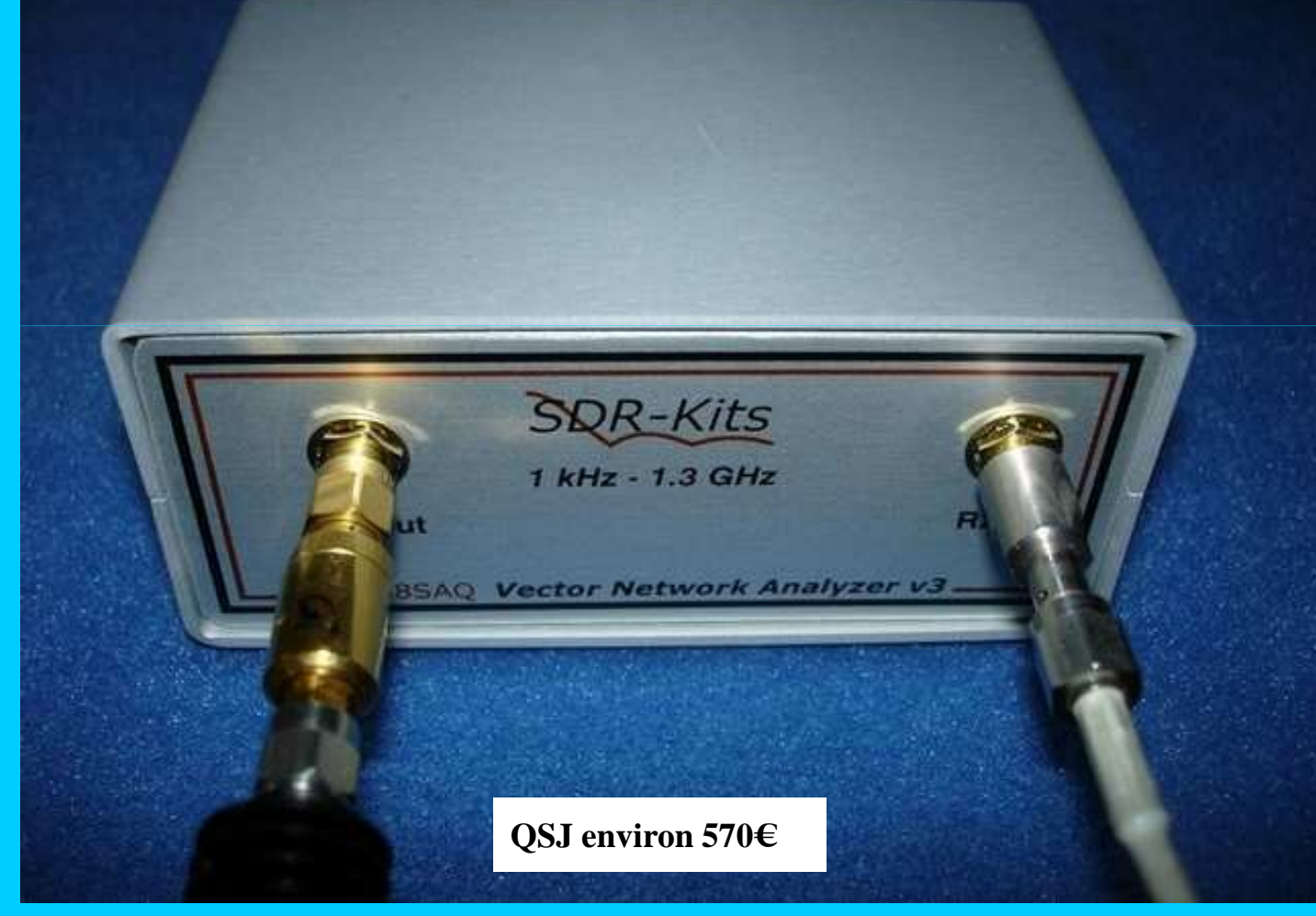

### **Introduction**

Avec les progrès informatiques actuels, la miniaturisation des *"* black-box*"*, la connectique USB associée, l'idée de créer l'équivalent d'un scalaire ou d'un petit VNA constitue vraiment une excellente idée.

Tout le monde a en tête le *"*Mini-VNA*"*, dont la fréquence maximale est beaucoup plus limitéePar contre le dernier modèle Mini-VNA Tiny serait donné jusqu'à 3 GHz (à essayer !)

Après téléchargement puis installation du logiciel ADOC, ses paramétrages, son étalonnage bref, sa réelle prise en main, les résultats obtenus sont-ils maintenant à la hauteur de ceux obtenus avec du matériel professionnel (Wiltron, Marconi 6500, Agilent HP-8753a, HP-8756a ou HP-8757a maintenant faciles à trouver d'occasion, etc. . .) ? ?

## **Abstract**

*Now with tremedous progresses in computer development and miniaturisation, the idea of buiding this VNA in a tiny box was a really very good idea.*

*But does it really replace all possibilities of a proffesional one ?*

 *After a lot of time with soft installation and previous calibration (done a little hard), some measurement examples and then, some idea improvements are given*

### **Plan**

- 1- Vues intérieures
- 2- Installation / ajustements par rapport à la carte son / validation de sa fonctionnalité
- 3- <sup>1</sup>ère prise en main et mesures sans étalonnage
- 4- Calibration
- 5- Mesures diverses
- 6- Conclusion et remerciements

Site à visiter (docs diverses + téléchargement logiciels) : www.sdr-kits.net/vnwasoftware/?20

#### RADCOM : VNMA review par G4DDK

 http://f6kcz.free.fr/Technique/VNWA/VNWA.htmhttp://www.pa4tim.nl/wp-content/uploads/2010/11/vnwa-Chapitre-1-Introduction.pdf en Français

#### **Au fait : VNWA quesaquo** car pour le moment, je n'ai toujours pas trouvé ? ! **W comme Netzwerk, ou comme Windows (ou encore ?)**

# 1- Vues intérieures

### **Vue interne supérieure**

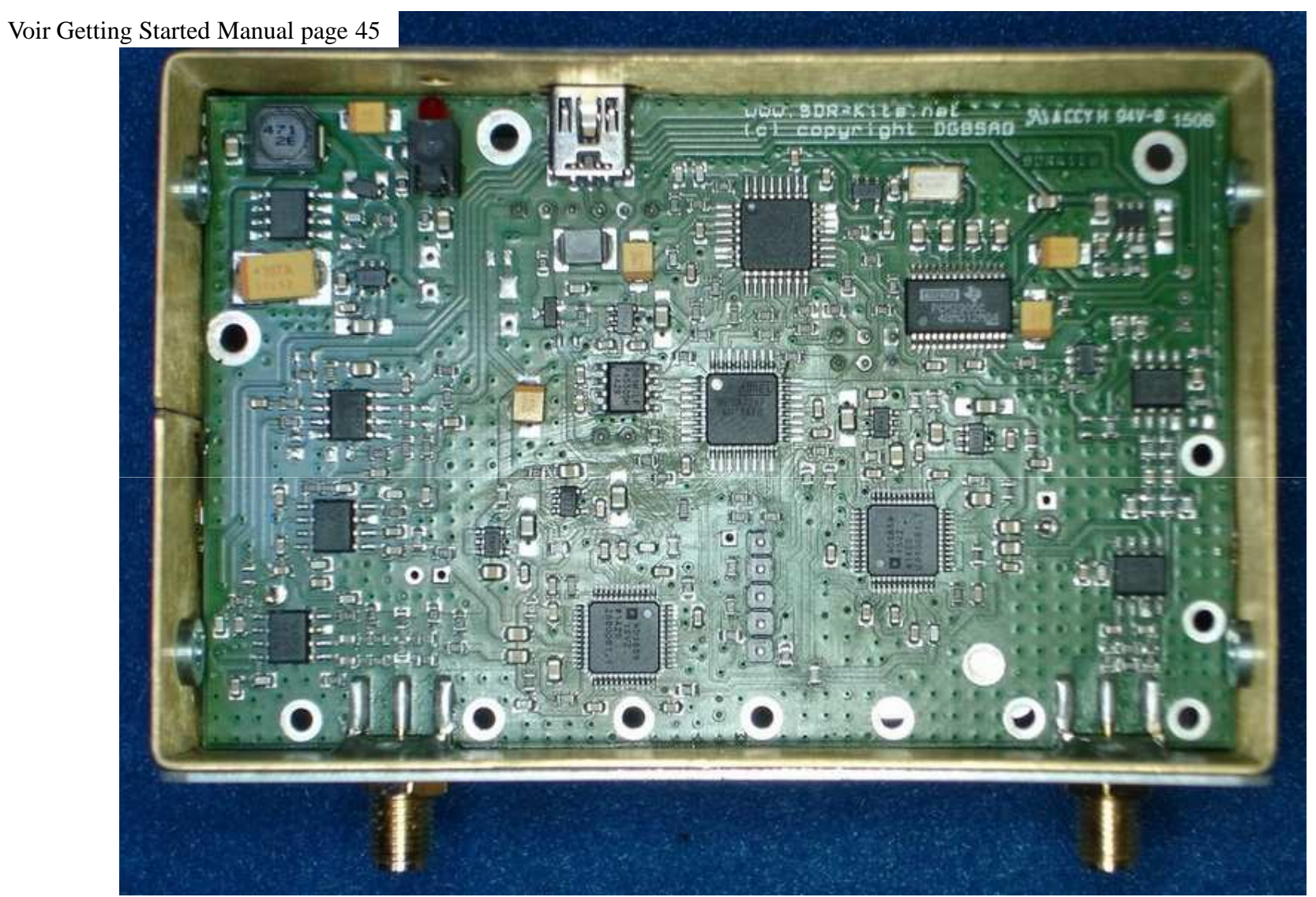

Apparemment, aucun blindage entre output et input  $\rightarrow$  permettrait alors de gagner en dynamique !

## **Vue interne inférieure**

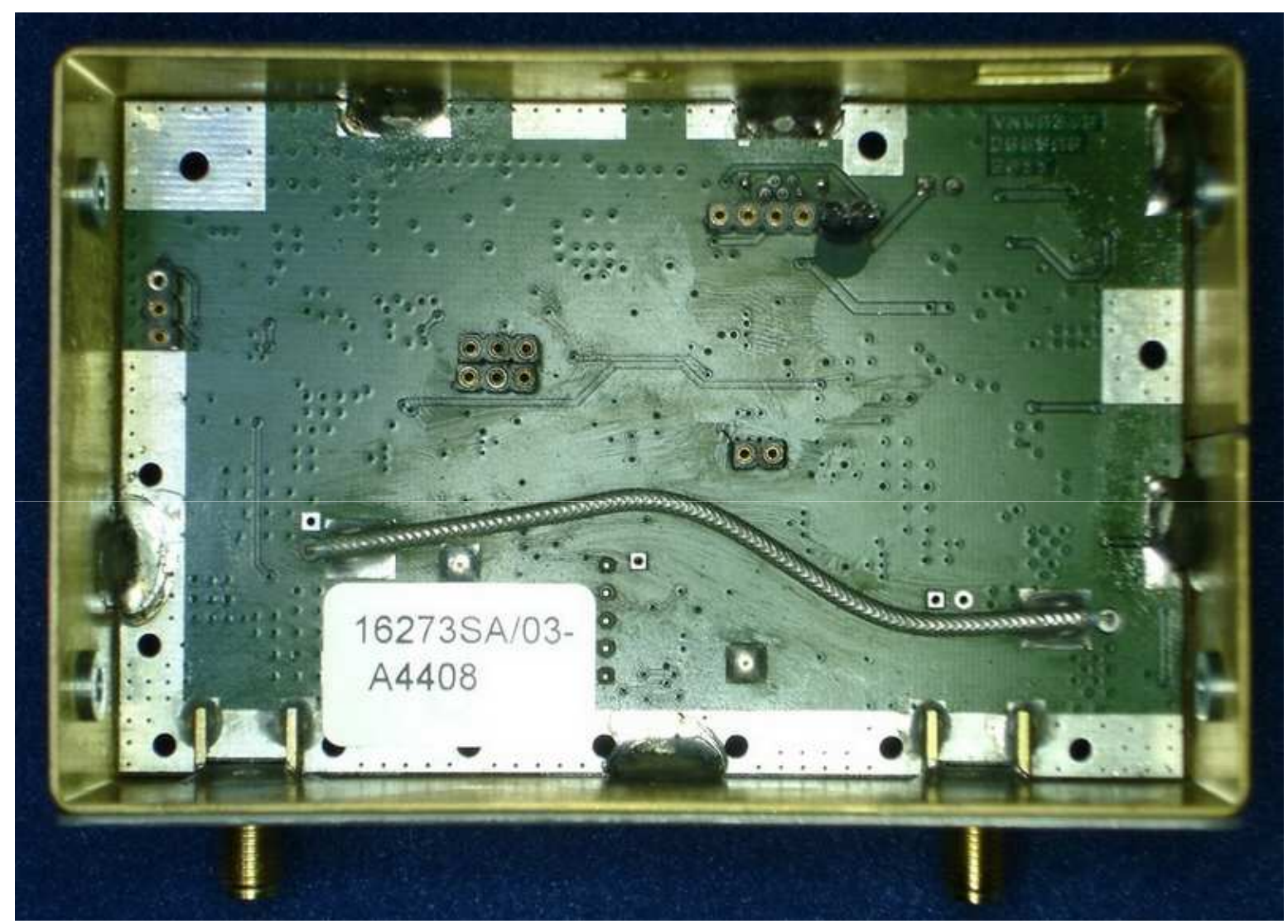

Un nettoyage plus sérieux de chaque face n'aurait vraiment pas constitué un luxe !

## **Vue interne du couvercle supérieur**

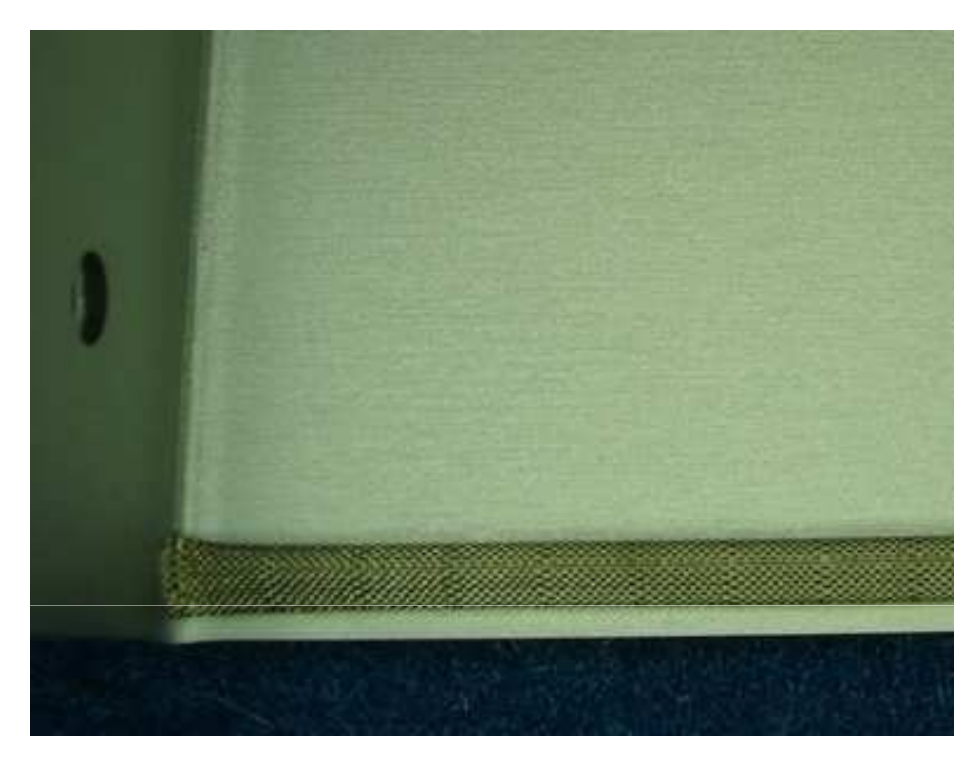

Ce blindage supplémentaire rajouté sur chaque longueur du couvercle supérieur permet d'assurer :

- un meilleur contact de masse avec le reste de la box
- une meilleure isolation afin de gagner sur la dynamique de mesure de l'ensemble !

# **2- Installation logicielle / opérationnalité**

# **Installation du logiciel ADOC**

 Intitulé *"*VNMA installer*"* à télécharger obligatoirement sur le site www.sdr.net (il n'y a plus de petites économies ! ): *Configuration utilisée ici : Dell Optiplex 320, sous Windows Seven 64-Bits*

- Initialement un très compliqué mot de passe est exigé (genre A4408:TXO-AYX-JWN-NUC: *avec deux fois l'utilisation des deux points , ?)*, sinon çà ne fonctionne pas !

 D'emblée on devine cette pénible culture du secret pratiquée par DG8SAQ, surement un ancien d'une firme allemande bien connue pour cela dans le domaine RF ! !

- Suivre ensuite la doc papier ou le PDF d'installation, et celle-ci s'effectue sans problèmes majeurs (pages 3 à 11)
- L'icône VMWA apparait alors sur l'écran

## **Premiers ajustements**

- Reconnaissance de la liaison USB

- Nouvelle demande du code initialement rentré (fausse-manipe de ma part ? ?)

- Ajustements Audio (quelque peu pénibles mais impératifs, voir pages 11 à 15)
- *En particulier l'ajustement de la fréquence d'échantillonnage à 48kHz (et non 44.1kHz par défaut sur mon PC)*
- Fichier d'aide en tapant Help ou Alt T (page 35)  $\rightarrow$  malgré le rajout du fichier viewhelp.exe sollicitant le site<br>Microsoft, impossible de l'obtenir.  $\rightarrow$  alors i'ai d'abord passé outre en "faisant sans". LLL Microsoft, impossible de l'obtenir  $\rightarrow$  alors j'ai d'abord passé outre en *"faisant sans"* !!!<br>- Je me suis ensuite rabattu sur le PDE de 350 pages en langue allemande l
- Je me suis ensuite rabattu sur le PDF de 350 pages en langue allemande !
- Après ces opérations terminées avec succès, la **LED rouge** à l'arrière s'allume et valide alors sa fonctionnalité

*Suggestion : ramener cette LED en face avant, et de couleur VERTE*

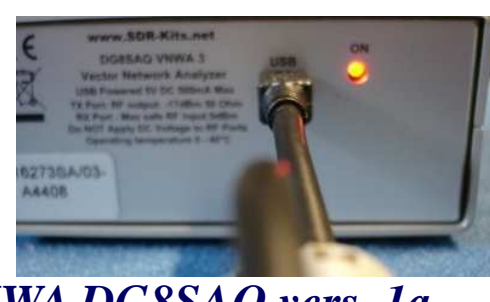

# **3- Première prise en main**

## **1ère prise en main**

Deux graphes, un Cartésien (S21) et une abaque de Smith (S11) superposés et bien trop transparentsOrdonnée du S21 : 10dB/ mais aucune indication d'échelle

Abscisse : fréquence haute limitée à 60 MHz

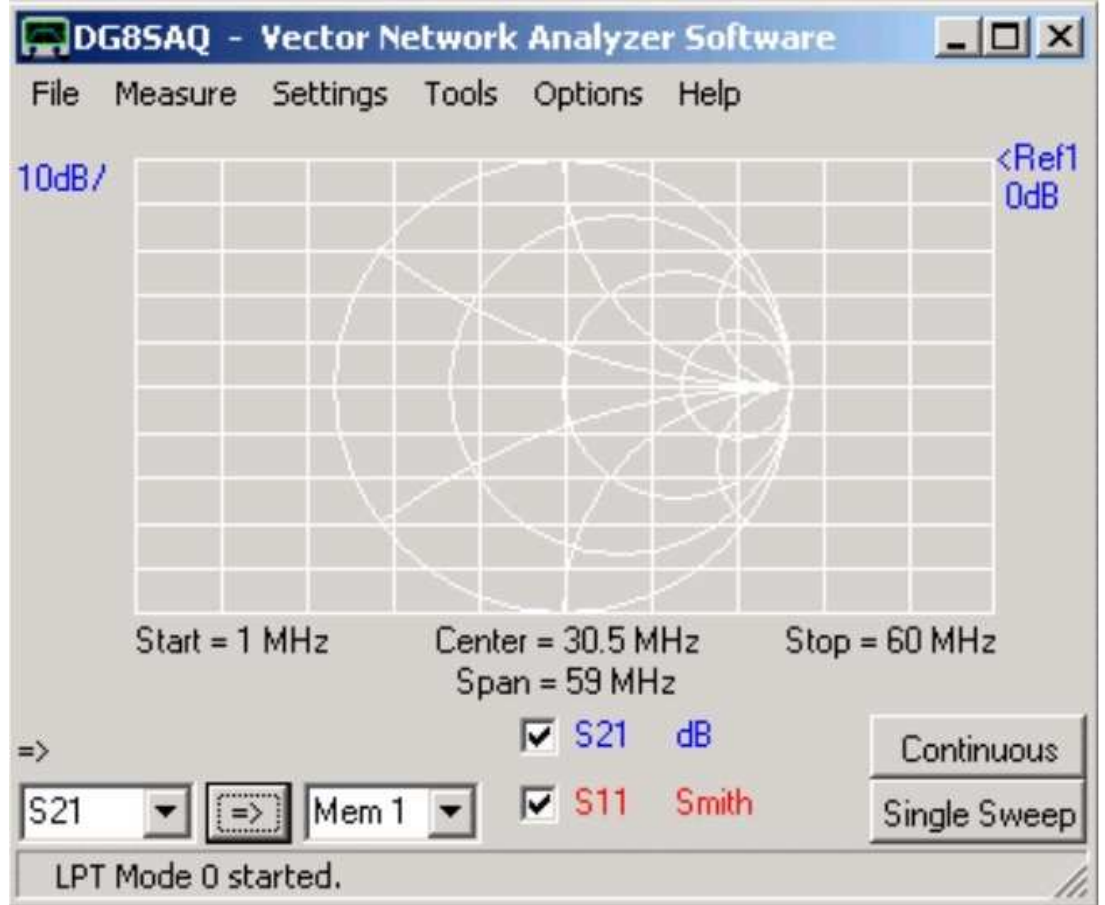

Essai rapide sur un atténuateur 20dB puis 40dB SMA : fonctionnement qualitatif OK

- S21 : il reste systématiquement inférieur de 2 dB à la valeur réelle
- S11 quelque peu fantaisiste (mais non inquiétant car non calibré)

# **4- Calibration**

## **Calibration initiale suggérée à 6 points**

suivre la procédure indiquée dès page 39 :

 - Indispensable si l'on vise une utilisation AVEC abaque de Smith, mais totalement superflue sur un scalaire en version professionnelle car : une cal sur C-C puis C-O puis charge 50 Ohm n'est indispensable que sur un VNA

> un scalaire pro n'a recours qu'à 2 cals successives sur un circuit ouvert femelle car il se fiche totalement de l'informationde phase

En fin de cal, surtout ne pas oublier de rebalayer en continu avec le trop discret bouton *"* Continuous *« (mais pourquoi faire ?)*

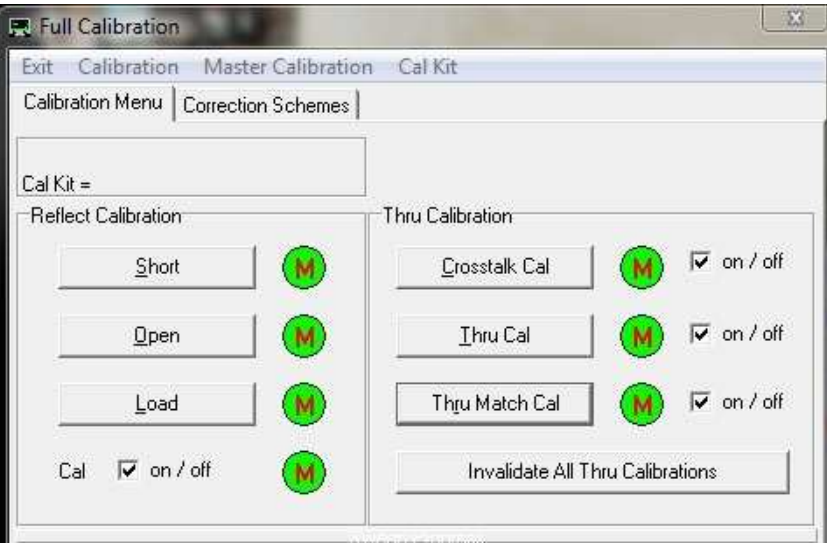

#### **ATTENTION : l'extension de la bande de fréquence initiale limitée usine à 60 MHz max est totalement impossible sans taper initialement** *"File" puis "Exit"*

(vraiment des plus pénibles car non intuitif, sinon la commande frequency Range reste **occultée**)  $\rightarrow$  aucun appareil professionnel ne réagit<br>de la sorte UU de la sorte ! ! !

Effectuer *"* Frequency Range", puis " Linear sweep"  $\rightarrow$  l'accès au tableau Start / stop devient enfin autorisé !<br>Ne pas oublier de refaire "Exit" avant d'accéder à la touche "Calibrate"

Ne pas oublier de refaire *"*Exit*"* avant d'accéder à la touche *"*Calibrate*"*

Et bien sur, tout changement de bande (même un zoom à l'intérieur) doit obligatoirement s'accompagner d'une nouvelle cal initiale (bien sur, également logique sur tout appareil pro, sauf le HP 8713)

# **Dynamique du VNA 1/2**

- Ou raconté d'une façon plus banale, quelle est l'isolation obtenue en circuit ouvert (absence totale de tout branchement sur les 2 fiches SMA) ?

- Ou encore de combien *repisse* l'entrée RF sur la sortie ?

1<sup>ère</sup> approche, mais en l'absence de curseurs avec une abscisse délibérément exprimée en fréquences rondes<br>File Measure Settings Tools Options Help

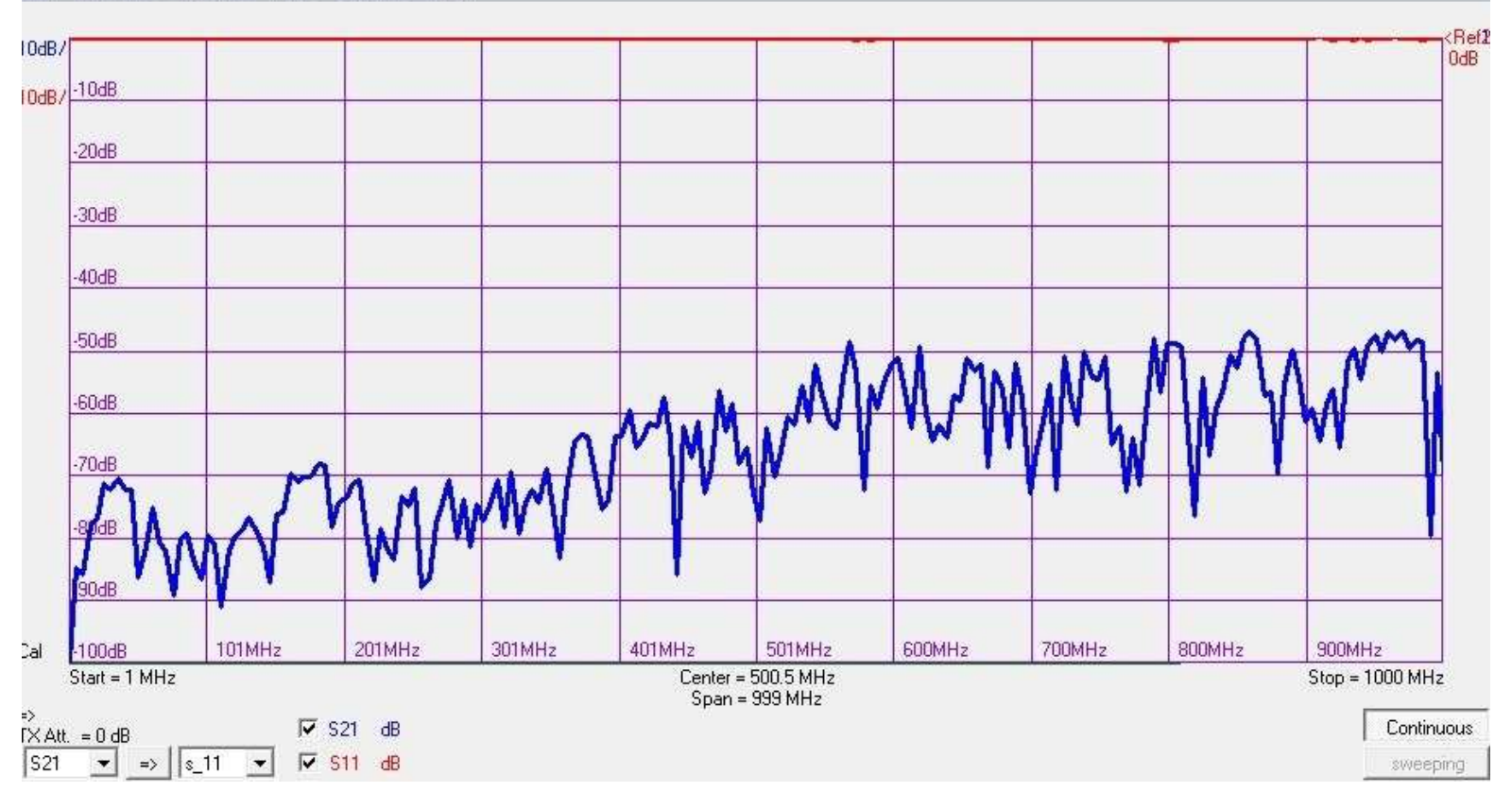

Dynamique de juste 70dB, mais seulement jusqu'à 350 MHz **très loin des 90dB clamés jusqu'à 500 MHz par l'auteur !**

# **Dynamique du VNA 2/2**

2<sup>ème</sup> approche afin de mieux en apprécier ses limites, la bande de fréquence a été ajustée de 400 à 1400 MHz Malgré l'absence de curseurs, on apprécie enfin la bonne fréquence d'intérêt Au final la dynamique est limitée à :

- 60dB de 400 à 550MHz
- 50dB au-dessus
- 40dB et même moins autour de 1300 MHz !

Et la courbe bleue (herbe) fluctue énormément et ce, sur presque 10dB

-La seule façon d'en augmenter la dynamique serait au constructeur, d'augmenter la puissance d'injection, actuellement bridée à -17dBm- *Au prix d'environ 500€ exigé pour cet appareil cela donne vraiment à réfléchir !*

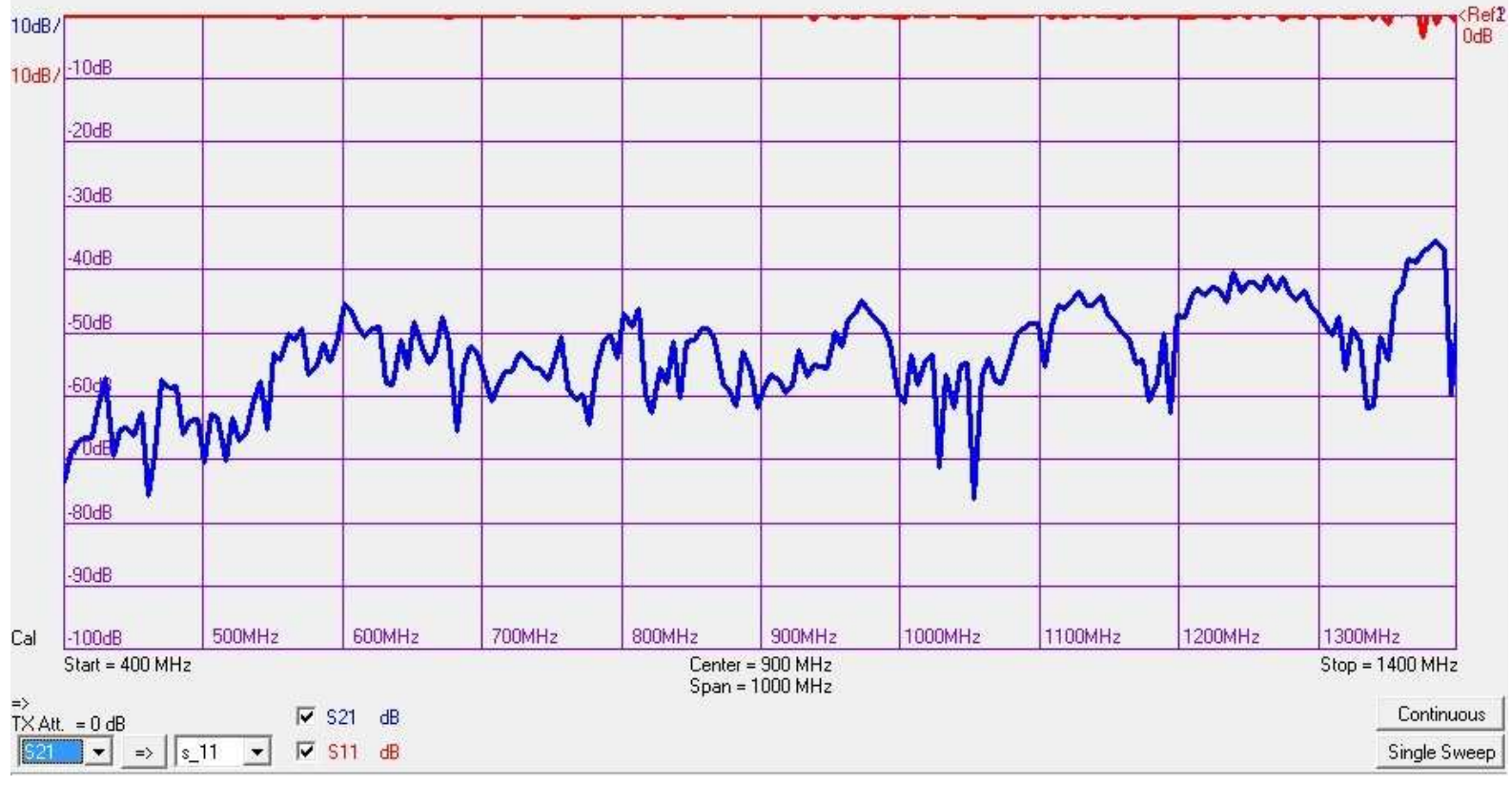

# **5- Mesures diverses**

F5DQK - novembre 2015

VNWA DG8SAQ vers. 1a

## **Mesures sur circulateur 144 MHz**

Elément passif  $\rightarrow$  aucun problème de mesure<br>Jouer quelque peu du Smoothing, mais sans e

Jouer quelque peu du Smoothing, mais sans en abuser : *"*Average*" "*Smooth Trace x*"*

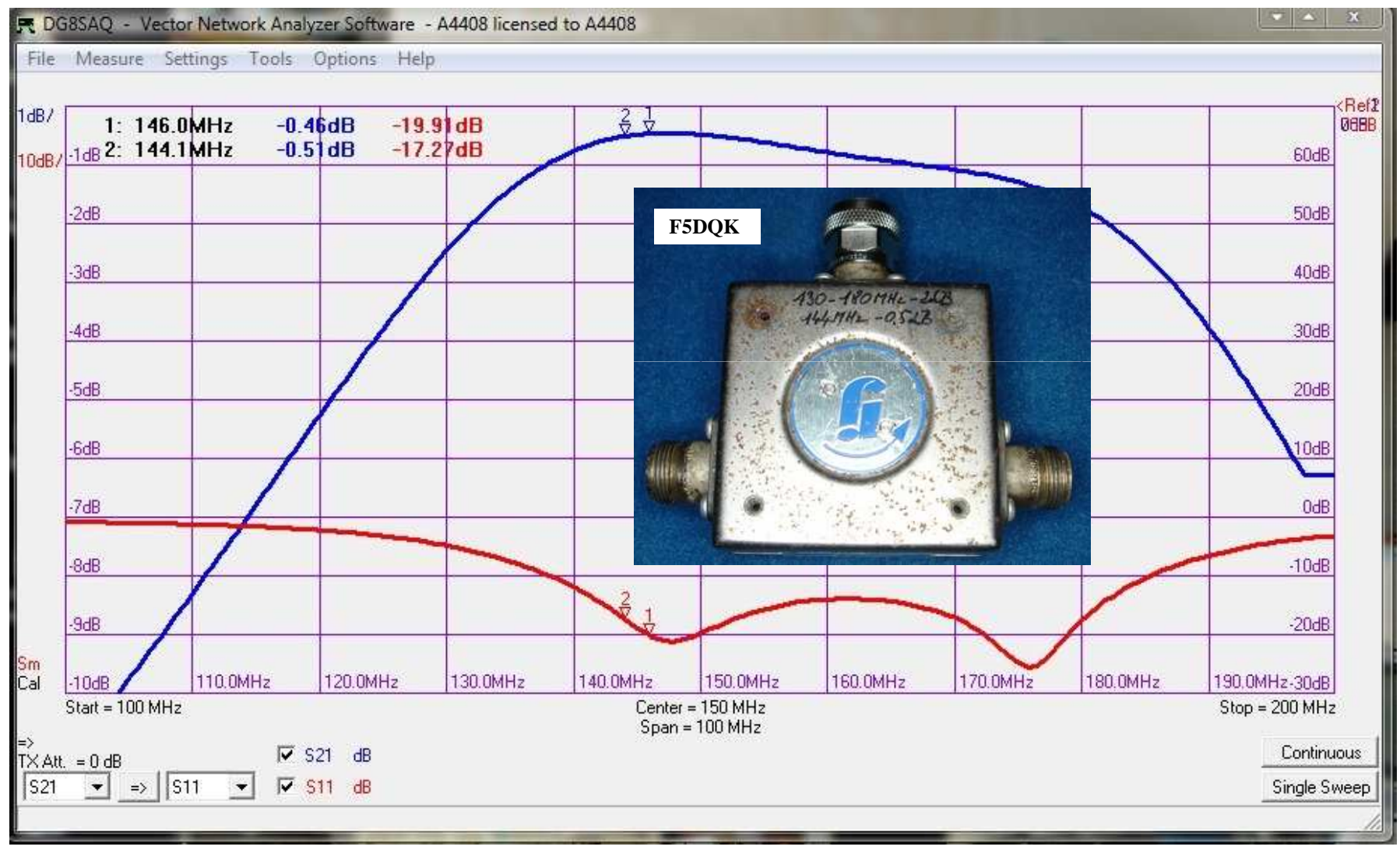

### Mesures sur 2<sup>ème</sup> circulateur 432 MHz

Comparaison S11 en Cartésien (analyse scalaire) puis sur Abaque de Smith (VNA)

#### **VECTORIEL**

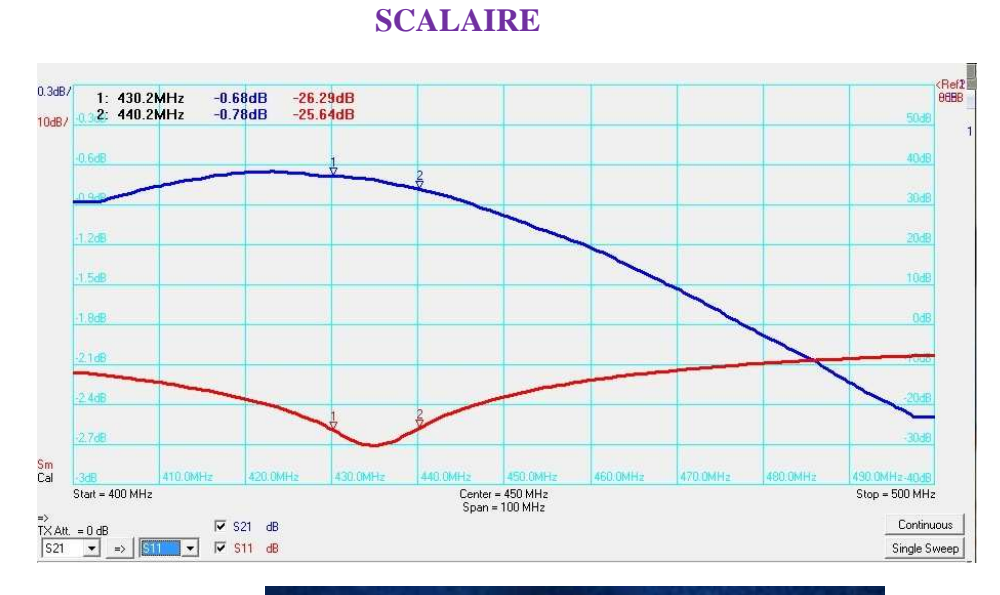

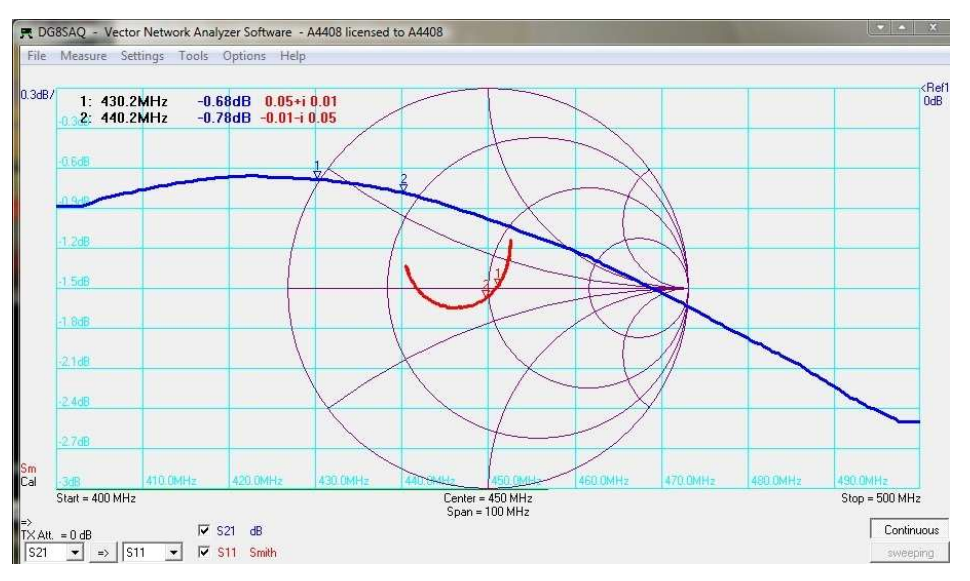

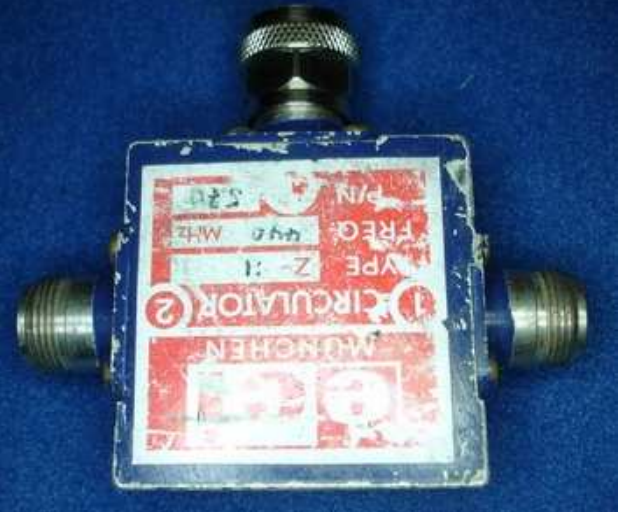

F5DQK - novembre 2015

VNWA DG8SAQ vers. 1a

## **Mesures sur circulateur 432 MHz**

Mesures de S21 et S11 concordantes avec celles effectuées au Scalaire HP8757a

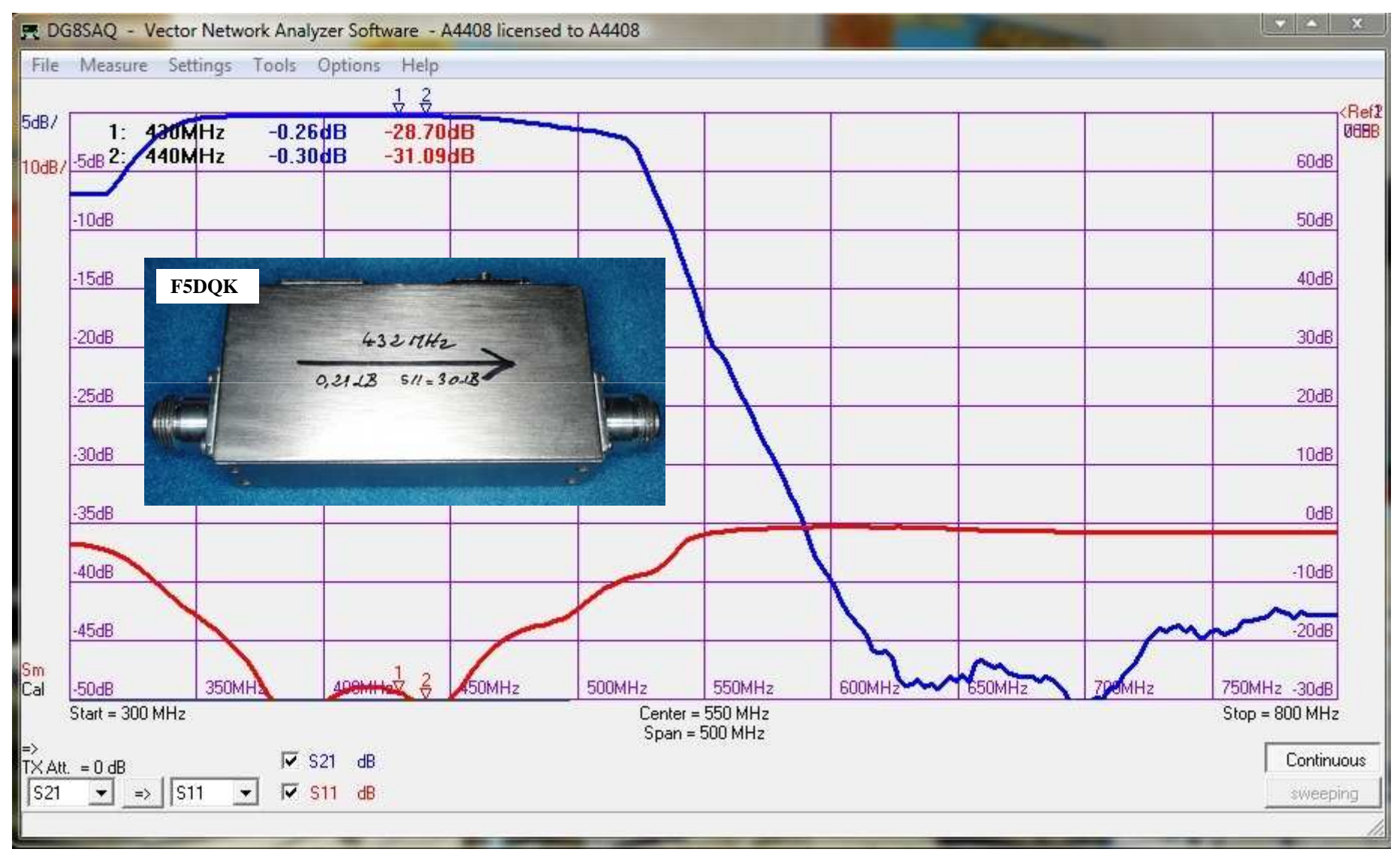

# **Mesures sur LNA Gold 23cm SSB Electronic**

Après plus d'une heure de tâtonnements successifs, j'ai enfin réussi à sortir ces 2 courbes à échelles séparées et optimisées, mais quelle galère  $\rightarrow$  pas sur de pouvoir réitérer facilement cette manipe à fréquence différente sur un autre LNA !<br>Et une fois la cal effectuée, impossible de jouer sur la puissance d'injection en vue d'apprécier la comm Et une fois la cal effectuée, impossible de jouer sur la puissance d'injection en vue d'apprécier la compression ou non !

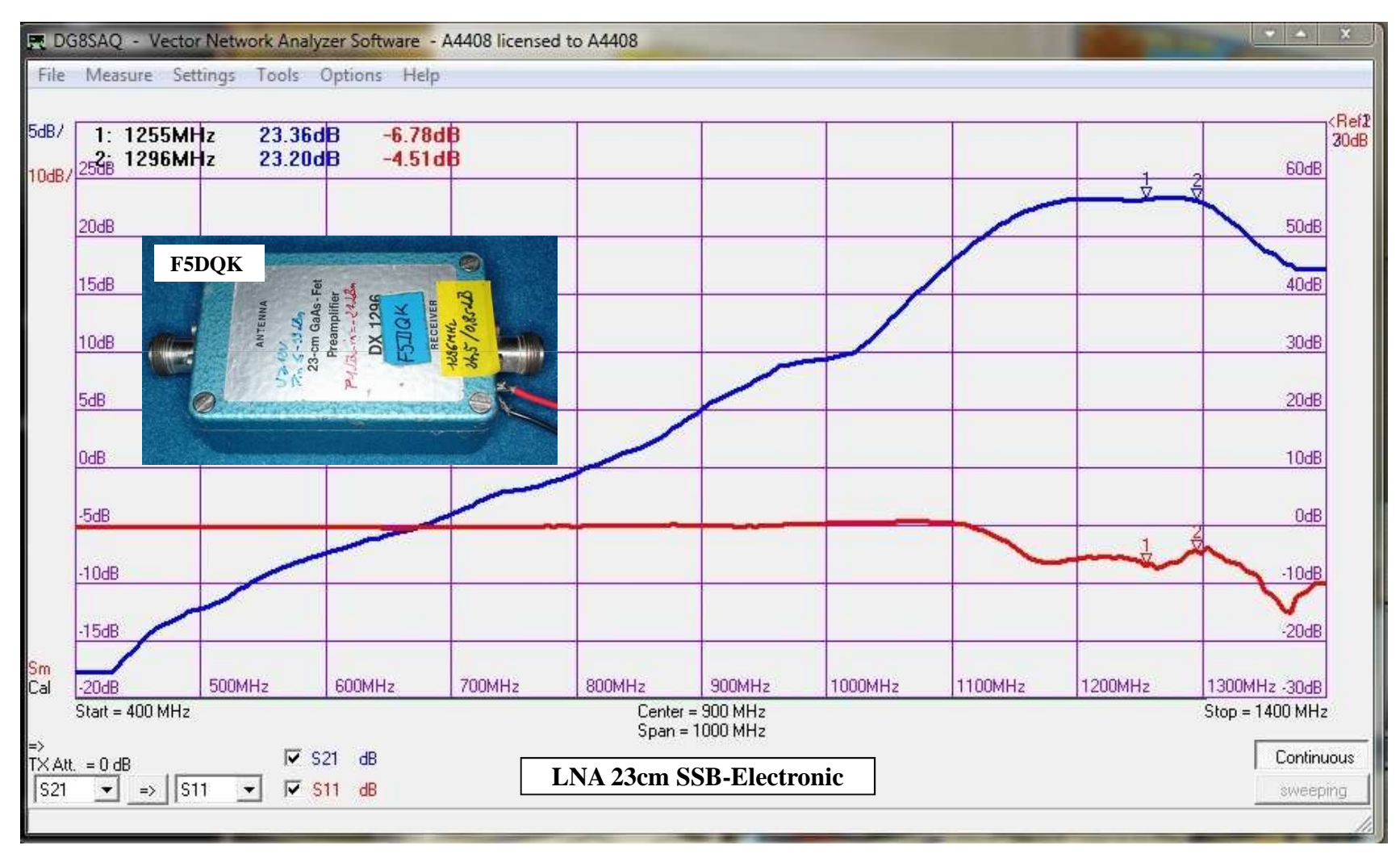

## **Mesures sur LNA 144 MHz F1OPA gain 20dB**

#### Fort de la manipe précédente, j'ai alors voulu étudier le comportement d'un LNA 144 MHz de gain 20dB**Mesure du gain** *"* **dans les choux***"* !

La diminution de la puissance d'injection *"*Define Tx Level" ne fait pas disparaitre le terme Overload La diminution de la puissance d'injection "Define Tx Level" ne fait pas disparaitre le terme Overload, mais ne<br>Jouer sur l'atténuation "Set levels" enlève l'indication overload, mais ne change également rien

le terme Overload disparait dès la programmation d'une atténuation de 4dB, mais la valeur de gain de 7.8dB reste toujours fausse

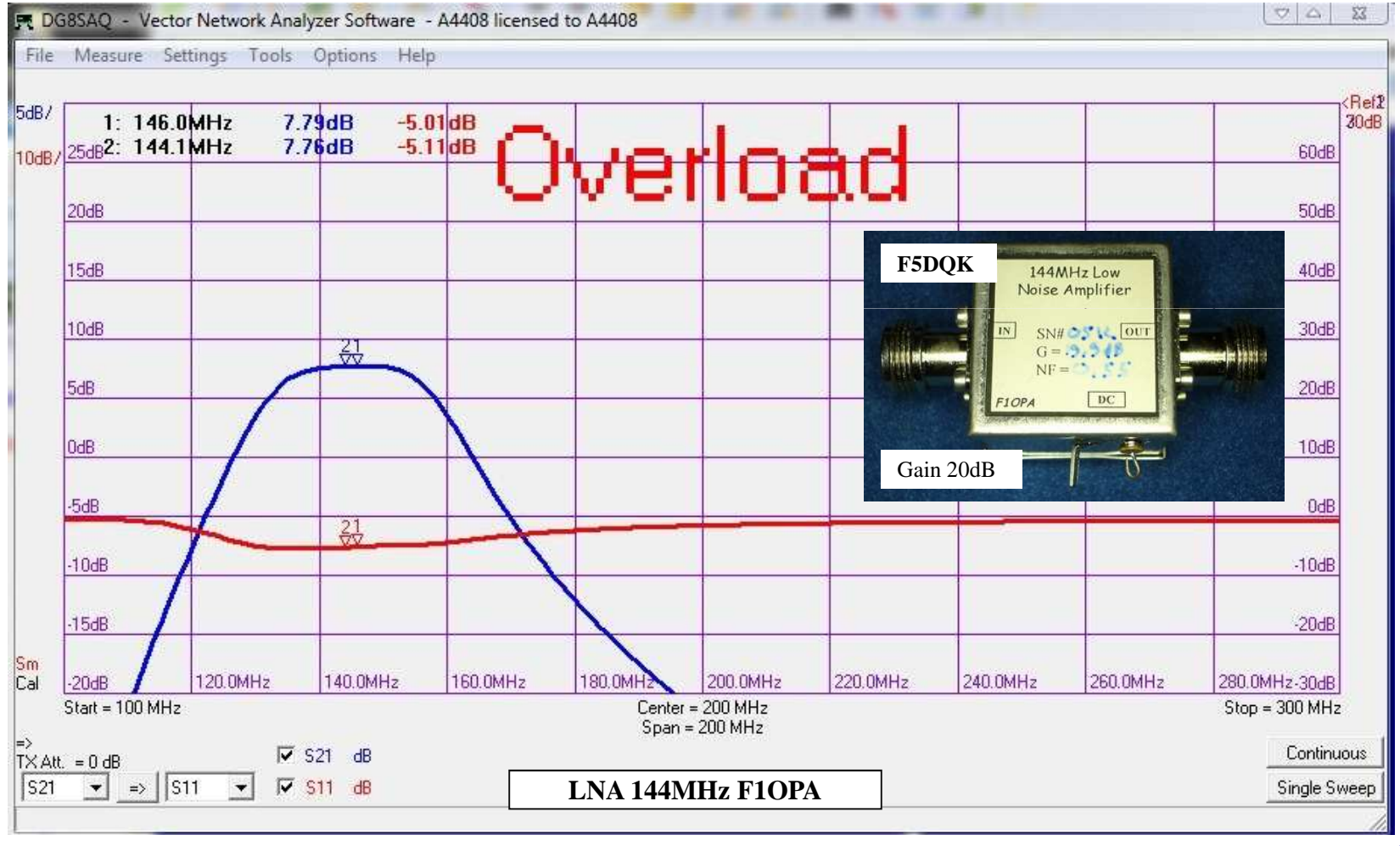

*F5DQK – novembre 2015 VNWA DG8SAQ vers. 1a*

**21**

## **Comparaison mesures sur LNA large bande AD6IW**

Avec abscisse pratiquement identique !!!

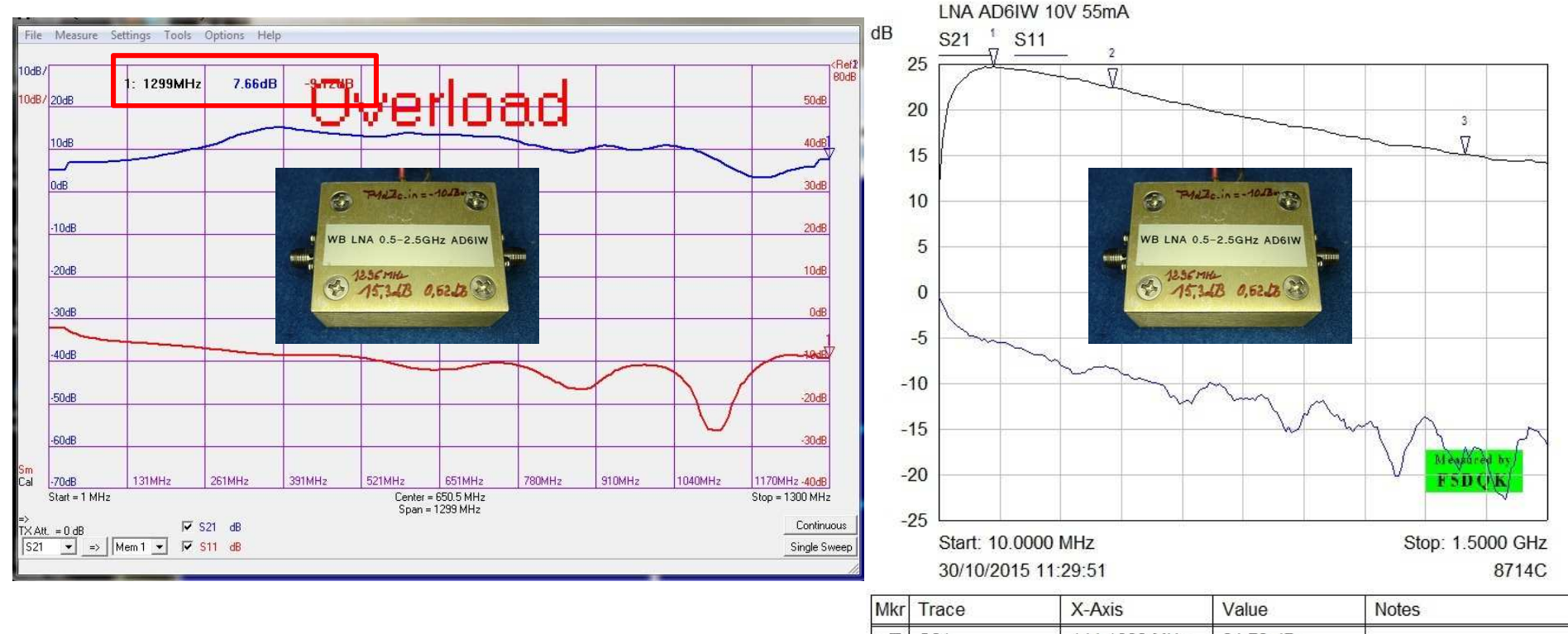

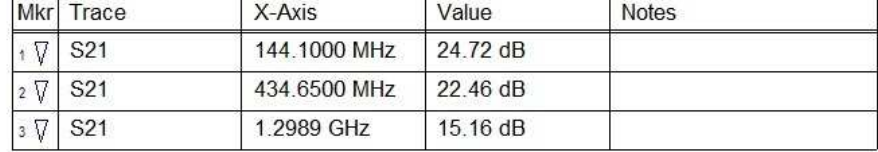

F5DQK - novembre 2015

## **Utilisation en générateur de fréquence**

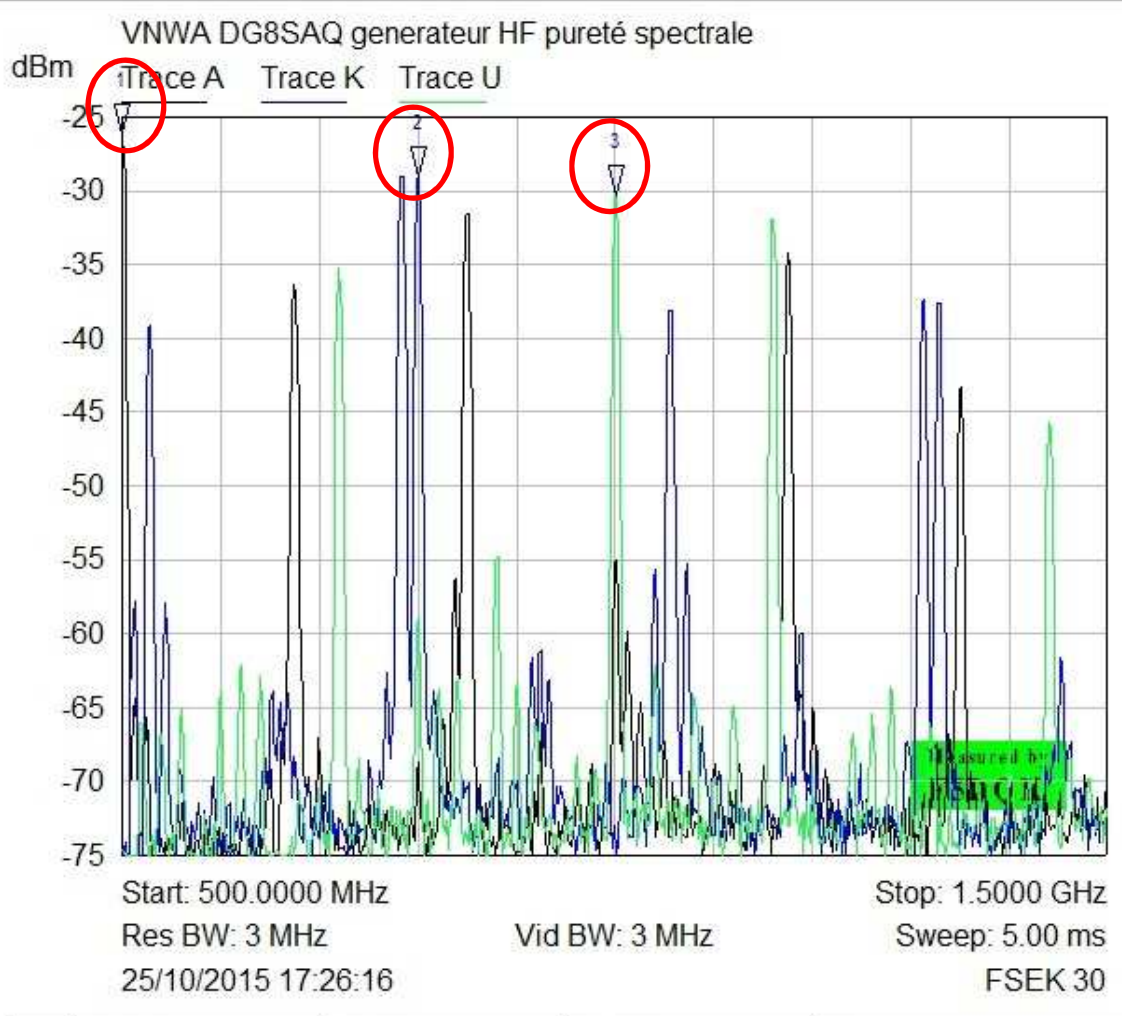

Règlage sur 3 fréquences successives, à savoir 500, 800 et 1000 MHz et Pout\_max

Signal de sortie non filtré (c'est écrit dans les specs), avec énormément de birdies

Or si l'on baisse la puissance de sortie du VNWA, l'amplitude des birdies reste strictement identique ! !- Difficilement utilisable dès F> = 500 MHz !- Pied de porteuse principale assez *"*crade*"* 

Ce phénomène parait plutôt lié au générateur RF interne du VNWA qu'au PC. En effet après tout changement de fréquence, les birdies ne restent jamais à la même place

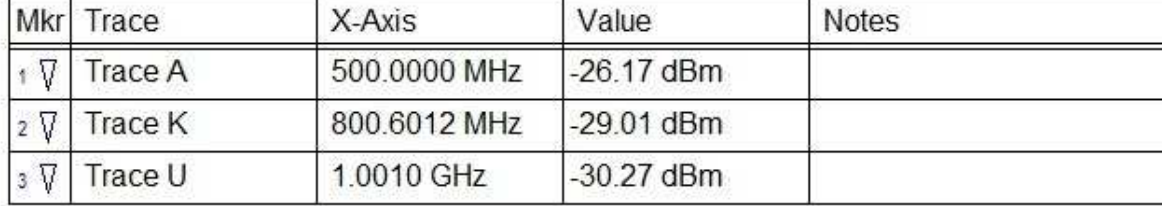

# **6- Conclusion**

#### **EN BREF :**

- Maniement peu convivial *(not really userfriendly)*
- Prise en main extrêmement chronophage
- VNA et Scalaire :

parfait pour composants passifs uniquement, et jusqu'à 1.5 GHz !composants actifs : uniquement en bande 23cm

- Générateur RF : uniquement à F<100MHz car bien trop *"*crade*"* au-dessus
- Analyseur de spectre : bien trop primaire, à oublier
- -Fréquencemètre : non essayé

*- Pléthore de menus / sous-menus inutiles revoir complètement leur agencement en le simplifiant* 

*La convivialité d'utilisation d'un scalaire HP8757a n'a strictement rien à voir ! !*

## **Conclusion 1/2**

#### **Arguments pour :**

- Excellente idée d'intégration, mais ce paramètre en constitue le seul avantage ! !
- Câble USB souple, assez long et protégé RF (deux demi-ferrites accolées)
- Parfait pour osculter des antennes, mais un analyseur MFJ-269 fait pratiquement aussi bien jusqu'en UHF pour bien moins cher
- Parfait pour s'initier au fonctionnement d'un VNA ou effectuer des mesures fiables de filtre, mais **seulement jusqu'à 250 MHz**

#### **Arguments contre :**

- Appareil conçu d'abord par un informaticien chevronné ayant surtout cette pénible **"culture du secret",** avant d'être véritable spécialiste mesures RF *(actuellement trop souvent le cas, surement un ancien d'une firme RF bien connue en Allemagne)* ! !

- Relativement ardu à prendre en main par un novice sans aide extérieure : 2H00 ne m'ont pas suffit à en faire le tour !

- Installation et étalonnage initial quelque peu fastidieux  $\rightarrow$  à automatiser d'avantage, tout le monde n'est pas informaticien !<br>- Menus vraiment anticonviviaux en tous cas pépibles a utiliser et beaucoup d'entre eux
- Menus vraiment anticonviviaux en tous cas pénibles a utiliser, et beaucoup d'entre eux s'avèrent totalement inutiles
- Boutons *"*Sweeping*"* et *"*Continuous*"* bien trop discrets :
	- prévoir une écriture plus grosse
	- un **changement automatique de couleur** serait vraiment le bienvenu !
- Pourquoi lorsque l'on veut changer la fréquence en abscisse ou effectuer une nouvelle cal, doit-on absolument faire *"*Exit*" ? ?*
- Limitation à 1300 MHz totalement idiote  $\rightarrow$  impossible d'apprécier les flancs d'un filtre 23cm si la fréquence ne monte pas à au moins

- Limitation à 1300 MHz totalement idiote → impossible d'apprécier les flancs d'un filtre 23cm si la fréquence ne monte pas à au moins<br>
1500 MHz totalement pour du composant passif → sur composant actif (LNA 23cm), mesu

- 
- 
- 
- -
	-
- 

## **Conclusion 2/2**

#### **Améliorations suggérées :**

- -1 Atteindre une **vraie** dynamique de mesure de 90dB sur **l'intégralité de la bande**
- 2 En étendre la fréquence à **au moins 1500 MHz**
- 3 Prévoir d'office l'utilisation S21, non seulement en perte mais également en gain pour la mesure d'éléments actifs
- 4 Simplifier au maximum ses fastidieuses commandes PC actuelles  $\rightarrow$  atteindre une bien **meilleure convivialité**<br>- I ED de fonctionnalité à ramener en face avant, et de couleur VERTE
- LED de fonctionnalité à ramener en face avant, et de couleur VERTE
- <sup>5</sup>**Lui rajouter une cal spécifique simplifiée en utilisation uniquement scalaire (2 fois Open puis thu)**

 En effet la mesure rapide de vérification d'un LNA s'effectue d'emblée sur un analyseur Scalaire et non, sur un VNA90% des mesures hyper se dégrossissent à l'analyseur scalaire

Prévoir également une variation (diminution) du niveau d'injection

- 6 Simplifier l'accès aux curseurs actifs
- 7 Boutons *"*Sweeping*"* et *"*Continuous*"* : prévoir un changement de couleur et une écriture plus grosse
- 8 Canevas blanc transparent des graphes : à passer en noir en règlage usine
- 9 Echelle en Y en coordonnées Cartésiennes (et surtout, en vue d'une utilisation future sur des éléments actifs), prévoir :Plusieurs échelles usine fixes à 5dB/  $2$ dB/ et  $1$ dB/ $\rightarrow$  sur que l'on verrait actuellement trop de fluctuations de mesure !!<br>Une translation d'échelle Y conviviale de 10 en 10dB Une translation d'échelle Y conviviale de 10 en 10dB

#### **Concurrence** avec entre autres :

-Mini VNA-Tiny : 1 MHz à 3.0 GHz à 428 $\epsilon$  seul (sans calkit)

- SNA 2550 : 400 kHz à 2.5 GHz à 1498€
- Copper Mountain Technologies S5048 : 20kHz 4.8 GHz

Références à lire :RADCOM : VNMA review par G4DDK, malgré mon désaccord sur certaines de ses conclusionshttp://f6kcz.free.fr/Technique/VNWA/VNWA.htmhttp://www.pa4tim.nl/wp-content/uploads/2010/11/vnwa-Chapitre-1-Introduction.pdf en Français

### **Remerciements**

L'auteur tient à remercier spécialement :

- Jeff F1PDX, Jacques F6AJW et Sylvain F6CIS pour leurs conseils avisés des plus utiles
- Philippe F6DQZ ayant eu la gentillesse de me prêter son exemplaire, et m'a donc permis de découvrir ses possibilités

# **Addendum : minimum minimorum à savoir**

avant de foncer tête baissée dans son installation, son utilisation ou pire, avant qu'il n'atterrisse définitivement sur une étagère !

*DUT branché dans le sens normal :*

S11 : adaptation d'entrée

S21 : gain (ou perte) dans le sens normal

*DUT branché en sens inverse :*S2 : adaptation de sortieS21 : gain (ou perte)

*Unité exprimée en général en dB*

*Adaptation (ou return loss) :* correspondance rapide dB / TOS (SWR)

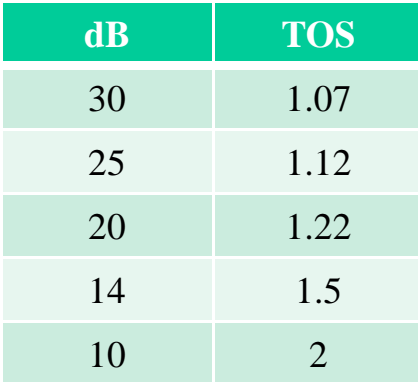

*Analyseur vectoriel VNA et Scalaire :* bien trop de radioamateurs confondent ces deux appellations !

un analyseur vectoriel ou VNA (Vectoriel Network Analyser) incorpore :

Le module Argument en le rendant visible sur une abaque de Smith

systématiquement un analyseur Scalaire

- un analyseur scalaire ne tient compte que du module amplitude *(ne fait aucune différence entre un Open et un Short)*

*-* Le VNWA est donc un analyseur vectoriel incorporant d'office un analyseur scalaire